# <span id="page-0-0"></span>序 言

尊敬的用户:

您好!感谢您选用的变频互感器测试仪。为了正确使用本仪器,请您在使用本仪器之前 仔细阅读本说明书,特别是"安全注意事项"部分。

如果您已经阅读完本说明书全文,建议您将此说明书进行妥善的保管,与仪器一同放置 或者放在您随时可以查阅的地方,以便在将来的使用过程中进行查阅。

# 安全注意事项

1. 为了保护设备及人身安全,做试验前请详细阅读使用说明书,严格按说明书操作。

2. 勿将本仪器置于不平稳的平台或桌面上以防仪器跌落受损。

3. 仪器侧面的风扇、通风孔为通风散热而设,为保证仪器正常工作,请勿堵塞。

4. 本仪器是精密电子仪器,请在室外使用时注意防止烈日暴晒等高温环境,注意做好遮挡 烈日及通风工作,以防仪器过热或导致测量精度下降。

#### 5. 作为安全措施,该仪器配有保护接地端子,试验前应将装置侧面的接地端子可靠接地。

- 6. 装置工作电源为 220V (50/60Hz) 交流电源, 应选用 10A 及以上的电源线。
- 7. 不要让任何异物掉入机箱内,以免发生短路。
- 8. 运输时请在仪器外面铺垫海绵等缓冲保护物,以免振动颠簸损坏仪器或降低仪器精度。
- 9. 请勿随意删除主机保存的历史试验记录,避免造成试验数据丢失。

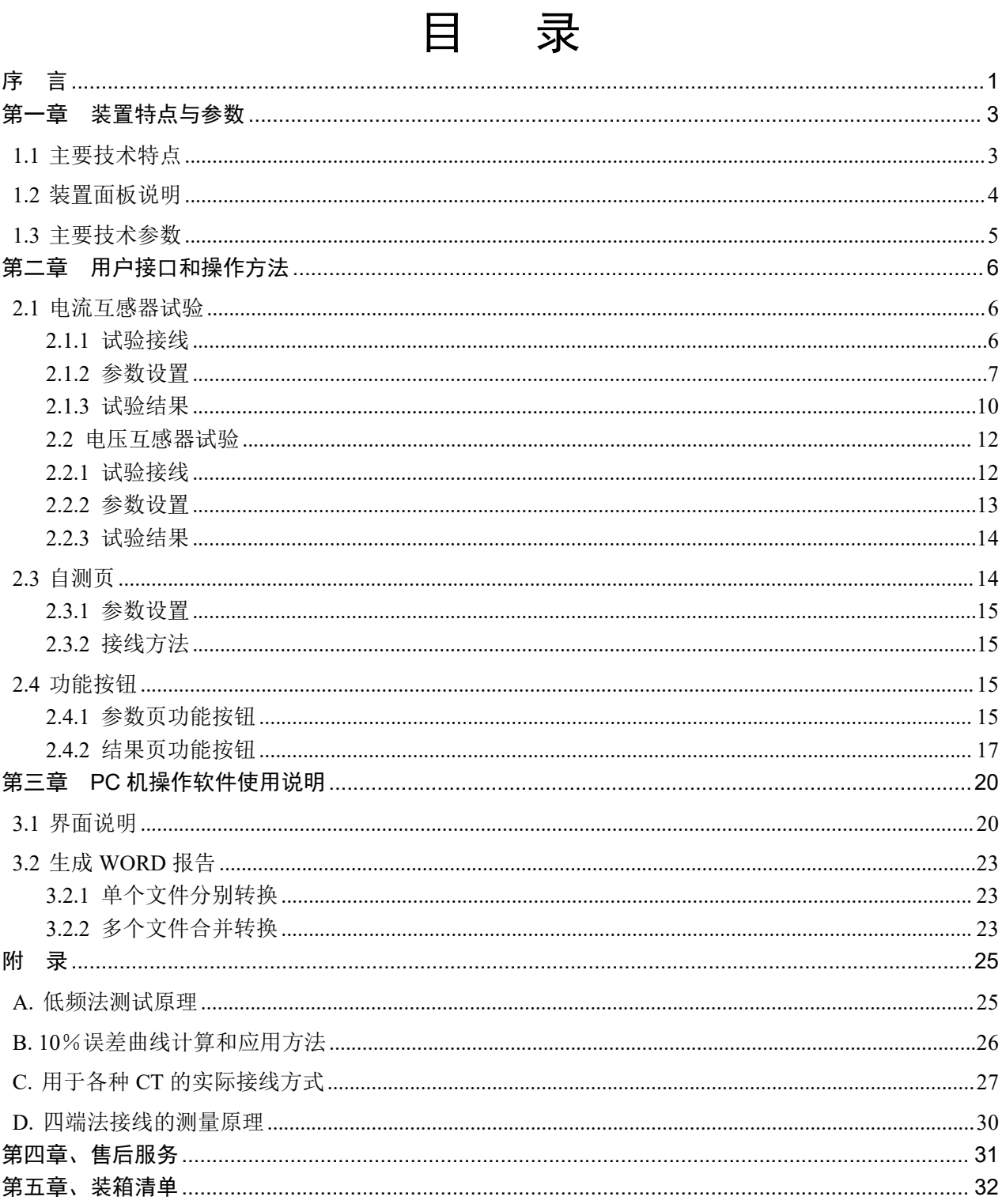

# <span id="page-2-0"></span>第一章 装置特点与参数

变频互感器测试仪是由本公司在广泛听取用户意见、经过大量的市场调研、深入进行 理论研究之后研发的新一代的电流、电压互感器测试仪器。装置采用高性能 DSP 和 ARM、 先进的制造工艺,保证了产品性能稳定可靠、功能完备、自动化程度高、测试效率高、在 国内处于领先水平,是电力行业用于互感器的专业测试仪器。

## <span id="page-2-1"></span>**1.1** 主要技术特点

- ★ 功能全面, 既满足各类 CT (如: 保护类、计量类、TP 类)的励磁特性(即伏安特 性)、变比、极性、二次绕组电阻、二次负荷、比差以及角差等测试要求,又可用于 保护类 PT 电磁单元的励磁特性、变比、极性、二次绕组电阻等测试。
- ★ 自动给出拐点电压/电流、10%(5%)误差曲线、准确限值系数(ALF)、仪表保安系 数(FS)、二次时间常数(Ts)、剩磁系数(Kr)、饱和及不饱和电感等 CT、PT 参数。
- ★ 测试满足 GB20840.1(IEC60044-1)、GB20840.2(IEC60044-6) 、GB20840.3 等 各类互感器标准,并依照互感器类型和级别自动选择何种标准进行测试。
- ★ 基于先进的低频法测试原理,能应对拐点高达 45KV 的 CT 测试。
- ★ 界面友好美观,全中文图形界面。
- **★** 装置可存储 2000 组测试数据, 掉电不丢失。试验完毕后用 U 盘存入 PC 机, 用软 件进行数据分析,并生成 WORD 报告。
- ★ 测试简单方便,一键完成 CT 直阻、励磁、变比和极性测试,而且除了负荷测试外, CT 其他各项测试都是采用同一种接线方式。
- **★** 易于携带,装置重量<9Kg。

3

## <span id="page-3-0"></span>**1.2** 装置面板说明

装置面板结构如下图:

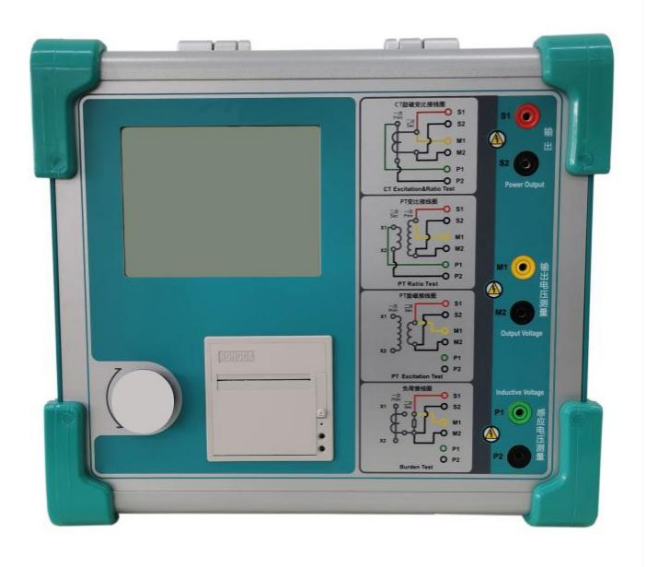

- ·红黑 S1、S2 端子:试验电源输出
- ·黄黑 M1、M2 端子:输出电压回测
- ·绿黑 P1、P2 端子:感应电压测量端子
- ·旋转鼠标:输入数值和操作命令
- ·液晶显示屏:中文显示界面
- ·打印机:打印测试报告

## <span id="page-4-0"></span>**1.3** 主要技术参数

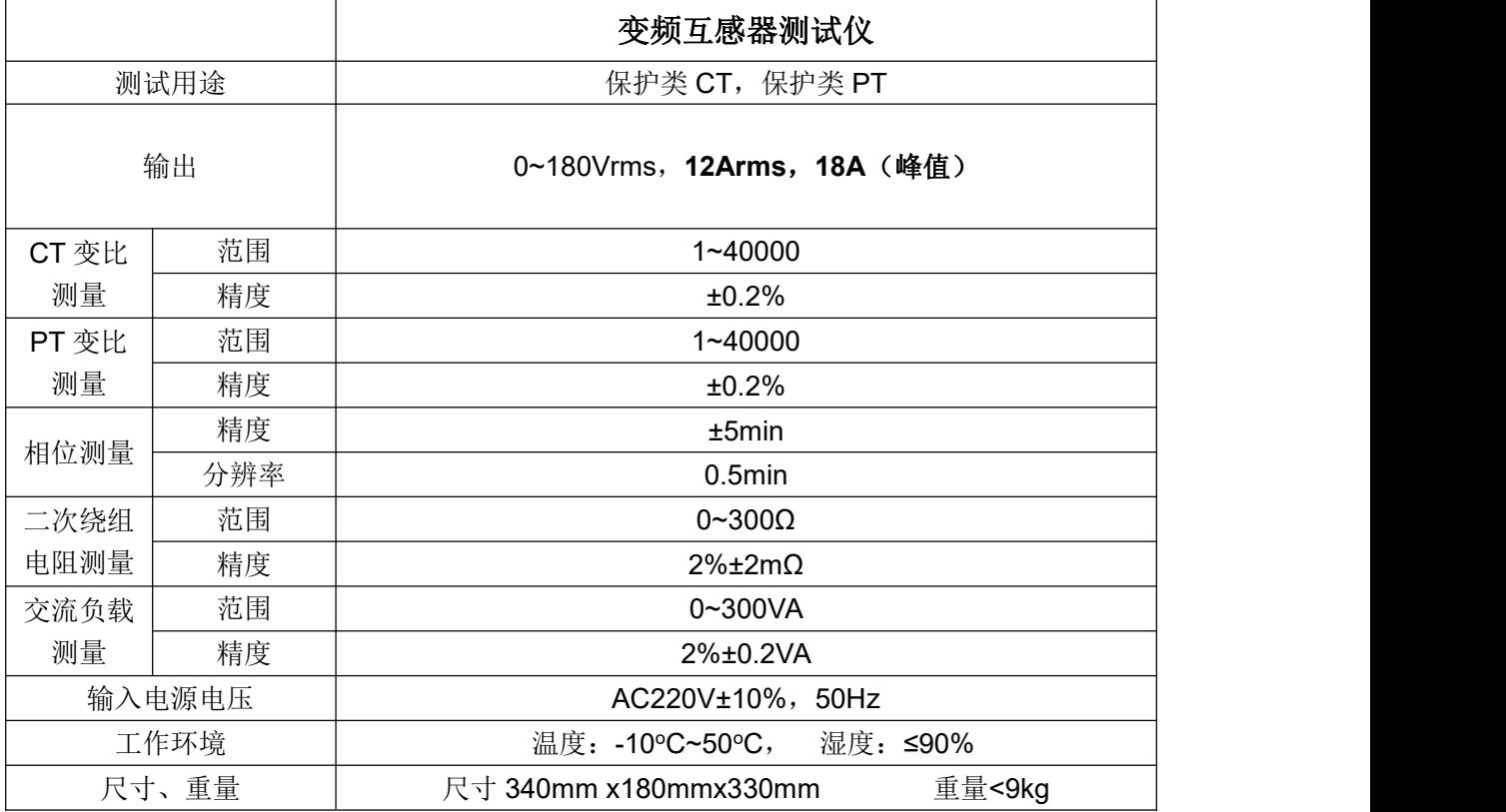

# <span id="page-5-0"></span>第二章 用户接口和操作方法

## <span id="page-5-1"></span>**2.1** 电流互感器试验

在参数界面,用 旋转鼠标切换光标到互感器类型栏,选择互感器类型为电流互感器。

## <span id="page-5-2"></span>**2.1.1** 试验接线

试验接线步骤如下:

第一步: 根据表 2.1 描述的 CT 试验项目说明, 依照图 2.1 或图 2.2 进行接线(对于各种结 构的 CT, 可参考附录 D 描述的实际接线方式)。

| 电阻 | 励磁     | 变比 | 负荷 | 说明                | 接线图             |  |
|----|--------|----|----|-------------------|-----------------|--|
| √  |        |    |    | 测量 CT 的二次绕组电阻     | 图 2.1, 但一次侧可以不接 |  |
|    |        |    |    | 测量 CT 的二次绕组电阻、励磁  | 图 2.1, 但一次侧可以不接 |  |
|    | √<br>√ |    |    | 特性                |                 |  |
|    | √      | ∼  |    | 测量 CT 的二次绕组电阻, 检查 | 图 2.1           |  |
|    |        |    |    | CT 变比和极性          |                 |  |
| √  | √      |    |    | 测量 CT 的二次绕组电阻、励磁  | 图 2.1           |  |
|    |        |    |    | 特性, 检查 CT 变比和极性   |                 |  |
|    |        |    | √  | 测量 CT 的二次负荷       | 图 2.2,          |  |

表 2.1 CT 试验项目说明

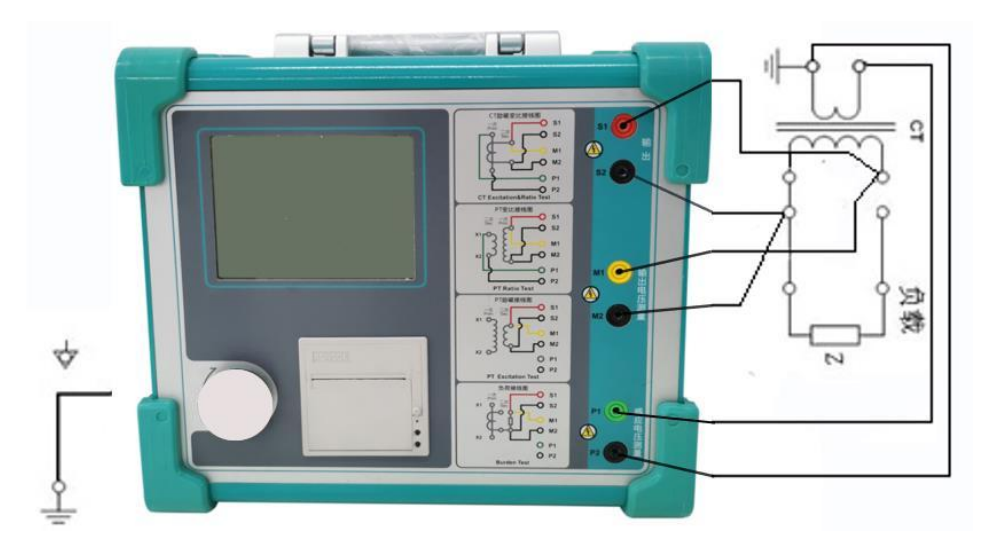

图 2.1 CT 直阻、励磁、变比试验接线方式

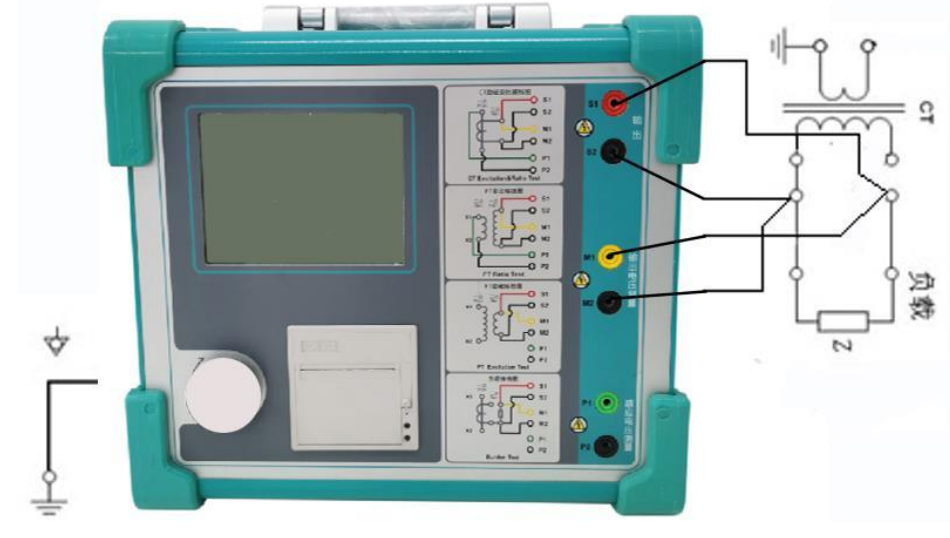

图 2.2 CT 二次负荷试验接线方式

第二步: 同一 CT 其他绕组开路, CT 的一次侧一端要接地, 设备也要接地。 第三步:接通电源,准备参数设置。

## <span id="page-6-0"></span>**2.1.2** 参数设置

试验参数设置界面分别如图 2.3、

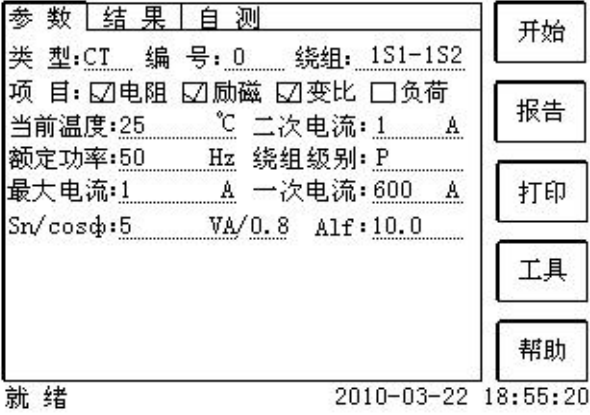

图 2.3 基本参数设置界面

参数设置步骤如下:

用 旋转鼠标 切换光标到要设置的参数位置。

(1)线路号、相别、CT 编号、绕组号:可输入字母和数字,默认保存的报告文件名 为"*CT\_*线路号*\_*相别*\_CT* 编号*\_*绕组号*.*"。

(2) 额定二次电流  $I_{n}:$  电流互感器二次侧的额定电流, 一般为 1A 和 5A。

(3)级别:被测绕组的级别,对于 CT,有 P、TPY、计量、PR、PX、TPS、TPX、 TPZ 等 8 个选项。

7

(4)当前温度:测试时绕组温度,一般可输入测试时的气温。

(5)额定频率:可选值为:50Hz 或 60Hz。

(6)最大测试电流:一般可设为额定二次电流值,对于 TPY 级 CT,一般可设为 2倍 的额定二次电流值。对于 P 级 CT, 假设其为 5P40, 额定二次电流为 1A, 那么最大测试电 流应设 5%\*40\*1A=2A; 假设其为 10P15, 额定二次电流为 5A, 那么最大测试电流应设 10%\*15\*5A=7.5A。

对于不同级别的 CT, 扩展参数的设置也不同, 见表 2.2。

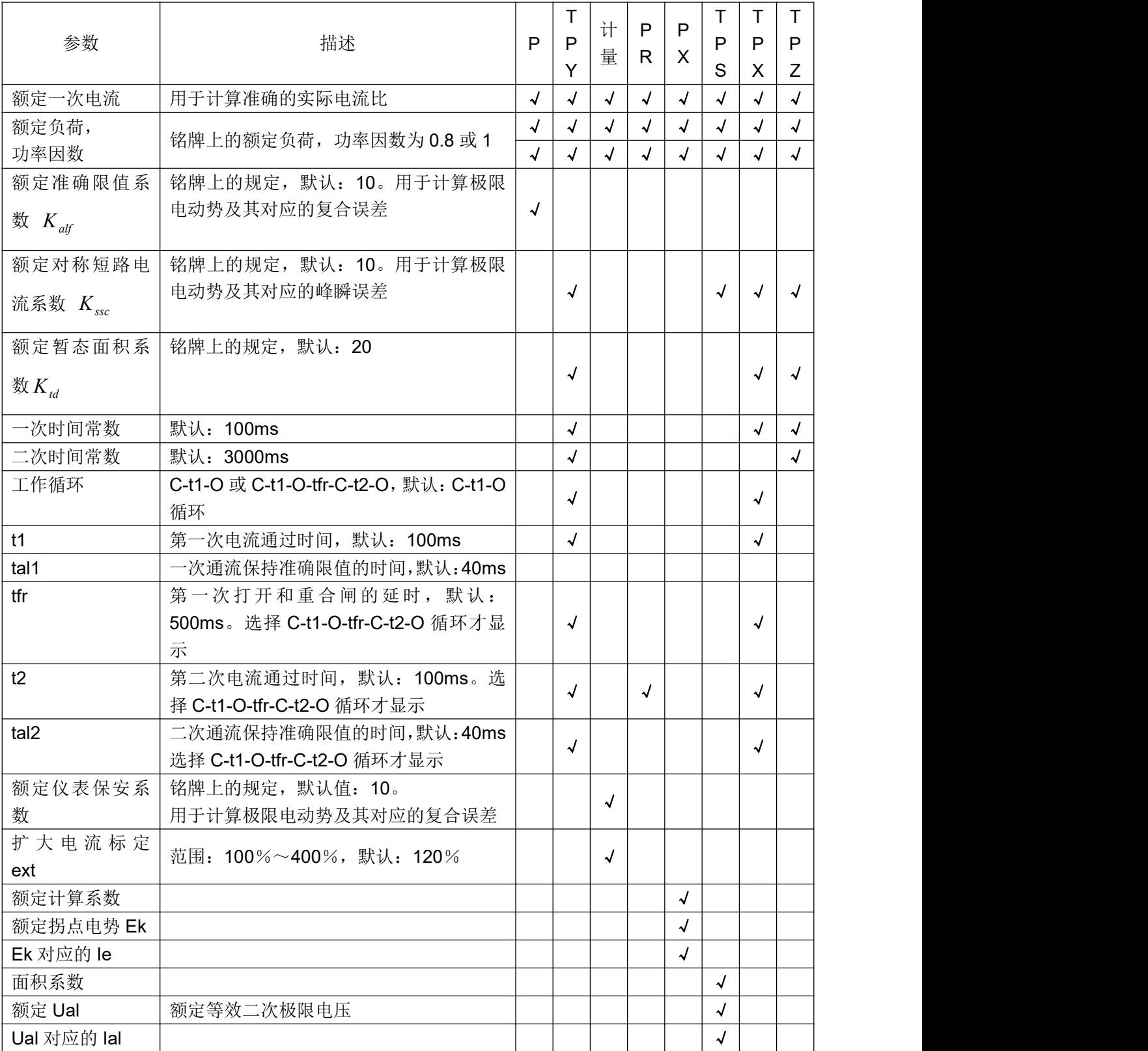

表 2.2 CT 扩展参数描述

第五步: 选择右边的<mark>开始</mark>按钮进行试验。

## <span id="page-9-0"></span>**2.1.3** 试验结果

试验结果页,界面分别如图 2.6。

| 阻  | 电阻                 | °C<br>75               | 18.91 | Ω           |          |  |
|----|--------------------|------------------------|-------|-------------|----------|--|
|    | V–kn<br>V<br>13603 |                        | Lu    | Η<br>97.10  |          |  |
| 励  | $I - kn$           | 0.6649<br>$\mathbf{A}$ |       | 0.1100      | 误差       |  |
|    | Eal                | V<br>19567             | Τs    | 1.985<br>s  | 数据       |  |
|    |                    |                        | Kssc  | 12.48       |          |  |
| 磁  | Ktd                | 26.70                  | ξ     |             | 误差<br>曲线 |  |
| 娈  | 变比<br>-96<br>100   |                        |       | 2500:0.9943 | 励磁       |  |
|    | 匝比                 | 2514.3                 | 比差    | $-0.567%$   | 数据       |  |
|    | 极性                 | 反极性/+                  | 角差    | 5.854'      | 励磁       |  |
| tŁ |                    |                        |       |             | 曲线       |  |

图 2.6 试验结果界面

#### HRYD-BP2 变频互感器测试仪<br>
HRYD-BP2 变频互感器测试仪

对于不同级别的 CT 和所选的试验项目,试验结果也不同,见表 2.3。

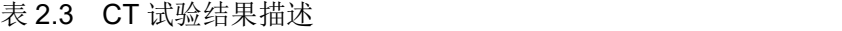

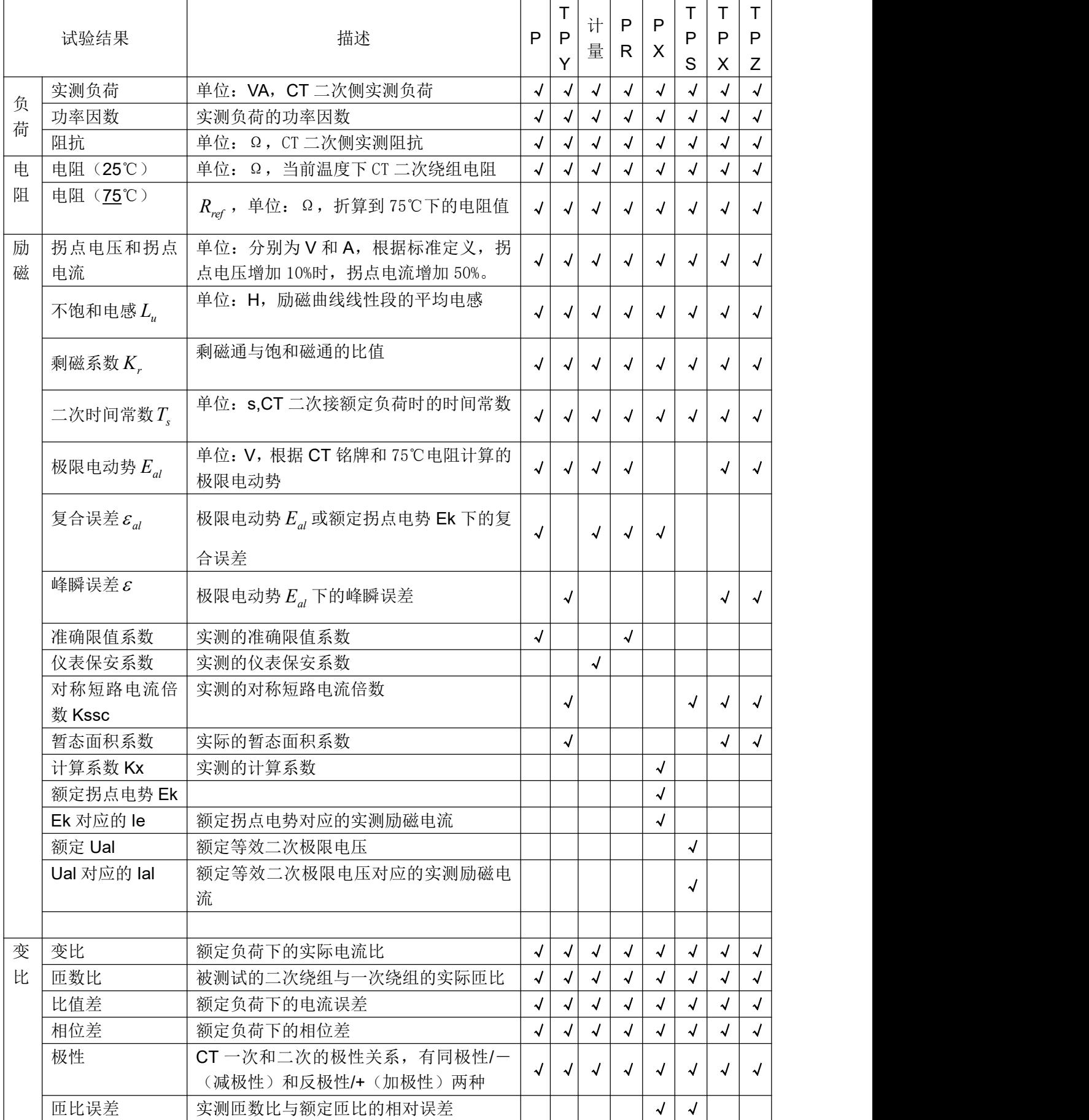

## <span id="page-11-0"></span>**2.2** 电压互感器试验

在参数界面,用 旋转鼠标切换光标到互感器类型栏,选择互感器类型为电压互感器。

## <span id="page-11-1"></span>**2.2.1** 试验接线

试验接线步骤如下:

第一步:根据表 2.4 描述的 PT 试验项目说明,依照图 2.7 或图 2.8 进行接线。

| 电阻 | 励磁 | 变比 | 说明                     | 接线图           |
|----|----|----|------------------------|---------------|
| N  |    |    | 测量 PT 的二次绕组电阻          | 图 2.7,一次侧必须断开 |
|    |    |    | 测量 PT 的二次绕组电阻、励磁<br>特性 | 图 2.7,一次侧必须断开 |
|    |    |    | 检查 PT 变比和极性            | 图 2.8         |

表 2.4 PT 试验项目说明

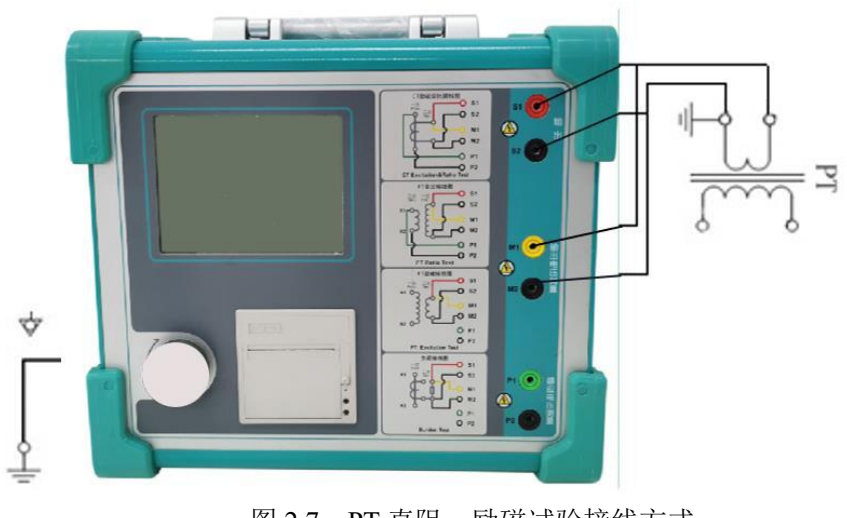

图 2.7 PT 直阻、励磁试验接线方式

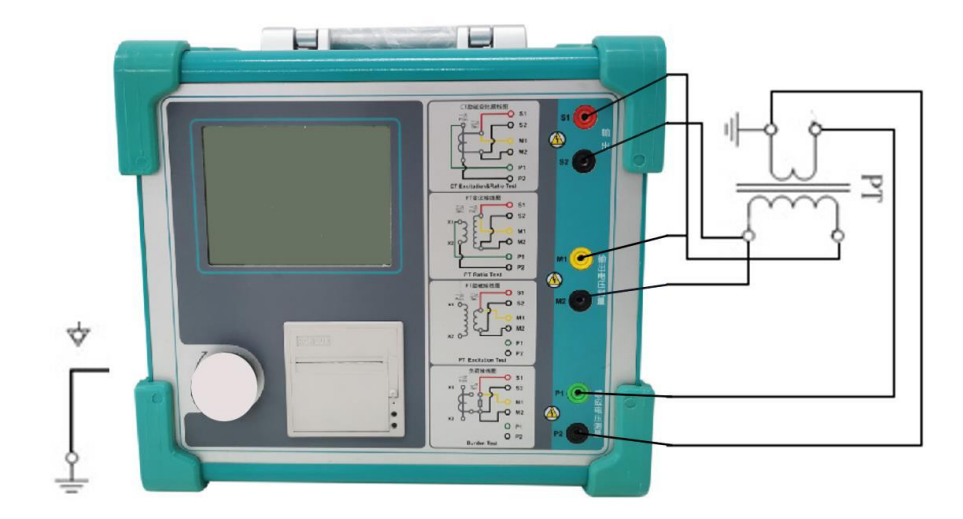

图 2.8 PT 变比、极性试验接线方式

第二步:同一 PT 其他绕组开路。 第三步: 接通电源, 准备参数设置。

## <span id="page-12-0"></span>**2.2.2** 参数设置

PT 的试验参数设置界面如图 2.9。

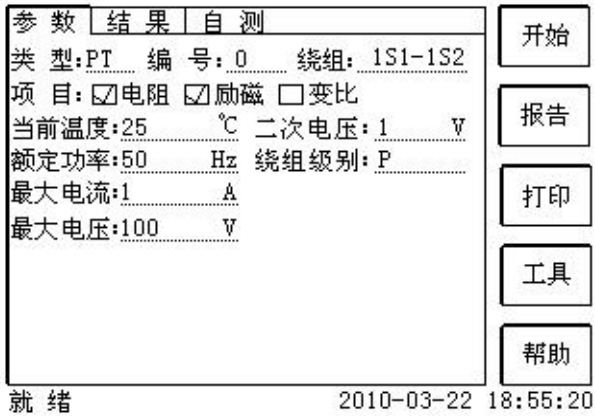

图 2.9 PT 参数设置界面

参数设置步骤如下:

用 旋转鼠标 切换光标到要设置的参数位置。

- (1)线路号、相别、PT 编号、绕组号可输入字母和数字。
- (2)额定二次电压*Vsn* :电压互感器二次侧的额定电压。
- (3)级别:被测绕组的级别,有 P、计量等 2 个选项。
- (4)当前温度:测试时绕组温度,一般可输入当时的气温。
- (5)额定频率:可选值为:50Hz 或 60Hz。
- (6)最大测试电压:试验时设备输出的最大工频等效电压。

#### HRYD-BP2 变频互感器测试仪<br>
HRYD-BP2 变频互感器测试仪

(7)最大测试电流:试验时设备输出的最大交流电流。 第四步: 选择右边的开始按钮进行试验。

## <span id="page-13-0"></span>**2.2.3** 试验结果

试验结果页,如图 2.10。

| 阻  | 电阻     | 75 °C    | 18.91 | Ω             |    |
|----|--------|----------|-------|---------------|----|
|    | V-kn   | 188.7 V  |       |               |    |
| 劶  | $I-kn$ | 0.2217 A |       |               |    |
| 磁  |        |          |       |               |    |
| 娈  | 变比     |          |       | 20 kv:200.0 V | 励磁 |
|    | 匝比     | 100.5    | 比差    | 0.01%         | 数据 |
|    | 极性     | 同极性/-    | 角差    | ٠.<br>13.08   | 顾磁 |
| tŁ |        |          |       |               | 曲线 |

图 2.10 P 级 PT 的试验结果界面

对于不同级别的 PT 和所选的试验项目, 试验结果也不同, 见表 2.5。

表 2.5 PT 试验结果描述

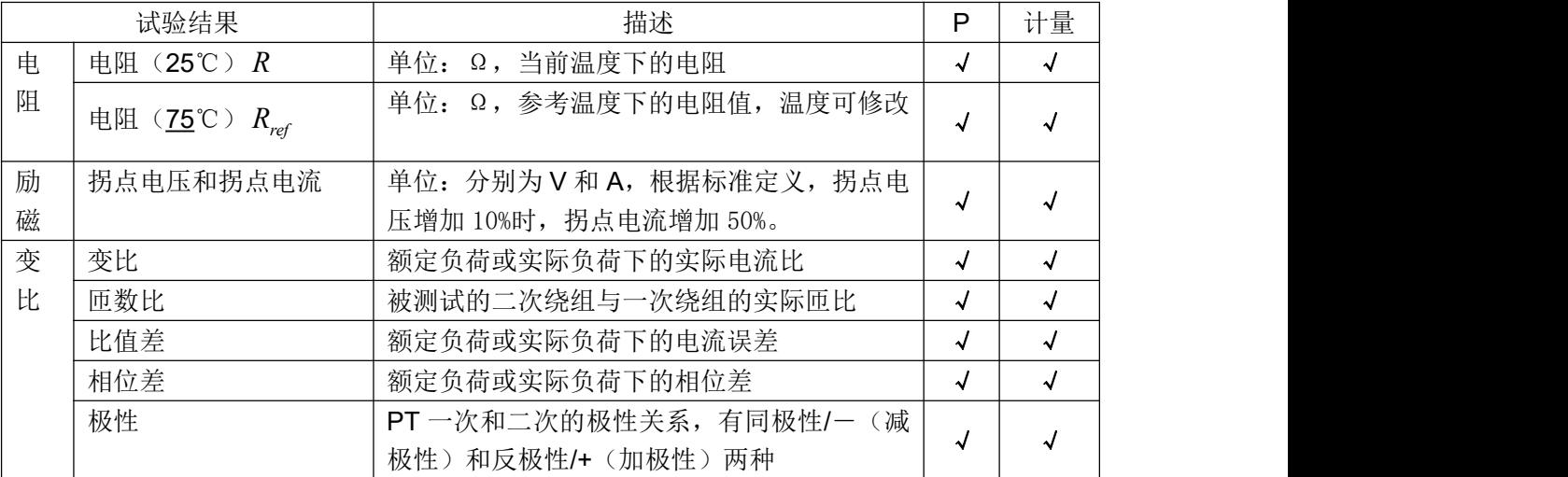

## <span id="page-13-1"></span>**2.3** 自测页

自测界面如图 2.11。在万用表帮助下,自测功能可用于检查设备是否损坏,测量电路是 否正常。

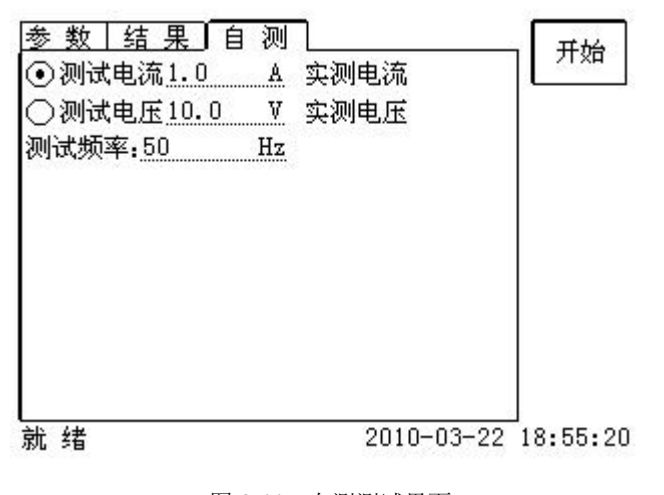

图 2.11 自测测试界面

## <span id="page-14-0"></span>**2.3.1** 参数设置

自测测试所需的参数如下表:

表 2.6 自测测试参数

| 参数   | 描述                         |
|------|----------------------------|
| 测试电流 | 需要装置输出的电流, 有效值范围: 1mA~5A   |
| 测试电压 | 需要装置输出的电压, 有效值范围: 1V~100V  |
| 测试频率 | 需要装置输出电压或电流的频率, 范围: 0~50Hz |

测试电流或测试电压设置后,设置测试频率,装置将输出对应频率的电压或电流,并显 示检测到的实际电压或电流。在选择电压后,如果负载太小,导致实际电流有效值大于 5A, 则显示过载信息。在选择电流后,如果负载太大,导致实际测试电压有效值大于 100V, 则 也会显示过载信息。

## <span id="page-14-1"></span>**2.3.2** 接线方法

• 选择电压测试时, 将 S1 短接另一个 M1, S2 短接另一个 M2。用万用表电压档测量 S1 和 S2 之间的电压,若与实际电压相符,说明设备能够输出电压且电压测量环节正常。

·电流测试时,将电源输出的 S1、S2 端子短接。电压回测的 M1、M2 不接。可在输 出的 S1 和 S2 之间串入万用表电流档,若万用表测量的电流与实际电流相符,说明设备能 够正常输出电流且电流测量环节正常。

## <span id="page-14-2"></span>**2.4** 功能按钮

## <span id="page-14-3"></span>**2.4.1** 参数页功能按钮

**(1)**.打开报告

#### HRYD-BP2 变频互感器测试仪<br>
HRYD-BP2 变频互感器测试仪

报告界面,如图 2.12。选择打开某个试验报告,该报告的参数信息和数据会显示到各 个页的对应栏目中。

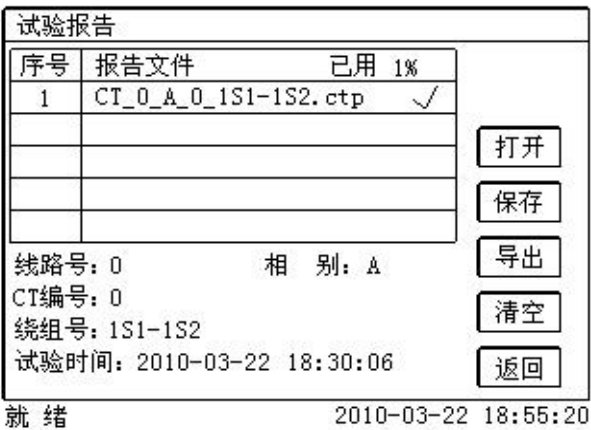

图 2.11 打开试验报告界面

**(2)**.保存报告

报告界面,如图 2.13。

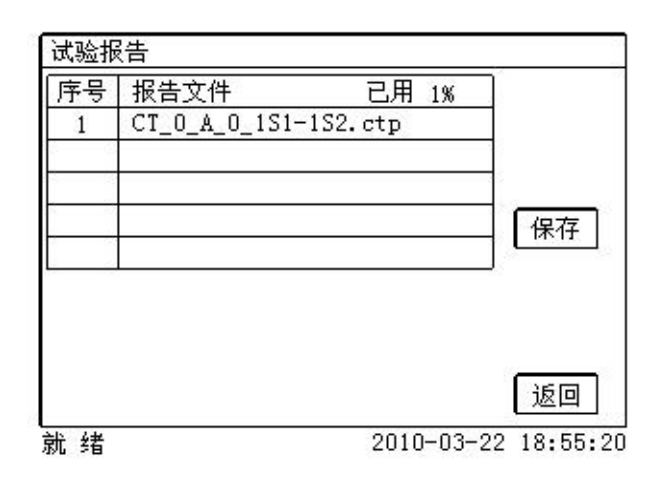

图 2.13 保存试验报告界面

**(3)**.系统工具

系统工具界面,如图 2.14。在该界面中可以进行时间校对、系统升级等操作。其中: 调试用于出厂调试,升级用于软件界面的升级。

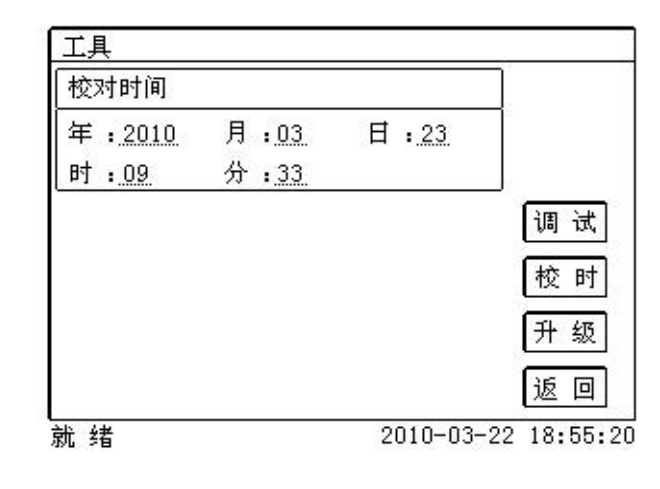

图 2.14 系统工具界面

**(4)**.帮助

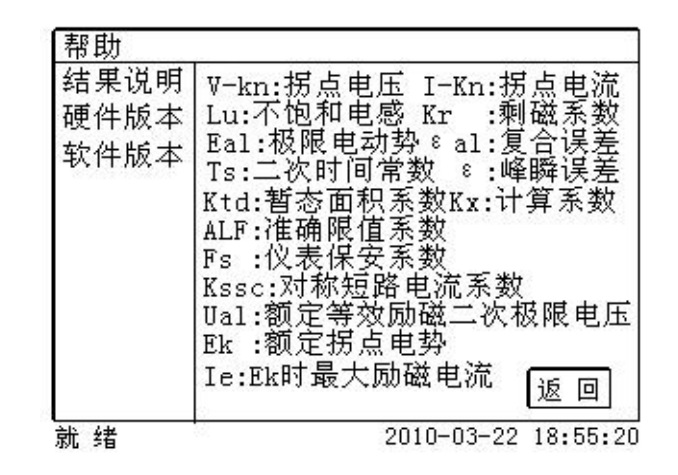

图 2.15 帮助界面

(5)打印

用户可以打印当前报告,此报告可做为现场试验的原始记录。

## <span id="page-16-0"></span>**2.4.2** 结果页功能按钮

### **(1)**、误差数据

选择误差数据将显示 5%和 10%误差情况下,额定一次电流倍数与最大负荷之间的关系数据界面, 如图 2.16。界面中给出的数据是根据实际励磁测试数据计算得到的。计算方法见附录 B。

| 参<br>数 | 结果<br>5%误差实测数据:    | 测     | 5%<br>实测            |
|--------|--------------------|-------|---------------------|
| 序号     | 5%_阻抗              | 5%_倍数 |                     |
| 拐点     | $19.44 \Omega$     | 13.2  | 5%                  |
|        | $39.86\Omega$      | 2.01  | 取整                  |
| 2      | $39.86\Omega$      | 2.25  | 10%                 |
| 3      | 39.86 Ω            | 2.52  | 实测                  |
| 4      | $39.86\Omega$      | 2.85  |                     |
| 5      | $39.86\,$ $\Omega$ | 3.18  | 10%                 |
| б      | 39.86 Ω            | 3.57  | 取整                  |
| 7      | $39.86\Omega$      | 4.01  |                     |
| 8      | $39.86\Omega$      | 4.49  | 返回                  |
| 就<br>绪 |                    |       | 2010-03-22 18:55:20 |

图 2.16 5%误差数据界面

## **(2)**、误差曲线

选择误差曲线,将显示 10%(或 5%)误差情况下,额定一次电流倍数与最大负荷之间的关系曲线 界面,如图 2.17。界面中横坐标为额定一次电流倍数, 纵坐标为允许的最大负荷。

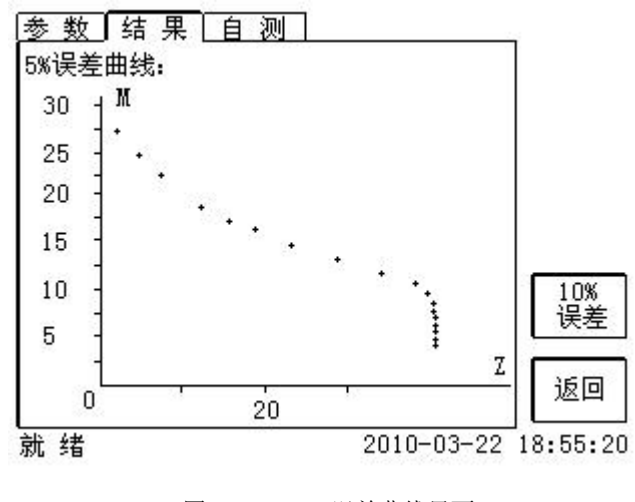

图 2.17 10%误差曲线界面

## **(3)**、励磁数据

选择励磁数据将显示励磁数据界面,如图 2.18,界面中给出了自动计算出来的拐点电压和拐点电流。

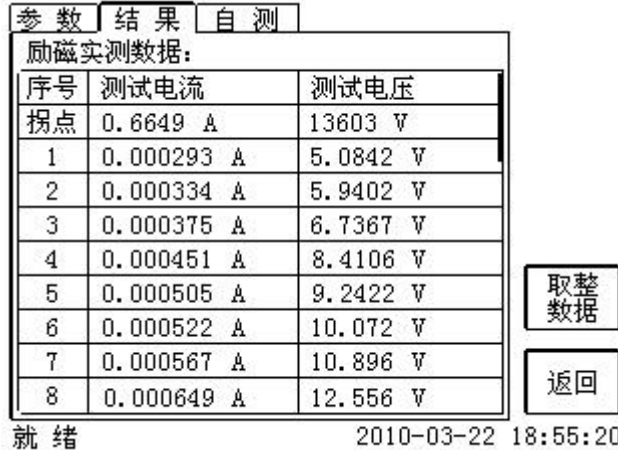

图 2.18 励磁数据界面

## **(4)**、励磁曲线

选择励磁曲线将显示励磁曲线界面,如图 2.19,界面中给出拐点电压和拐点电流。

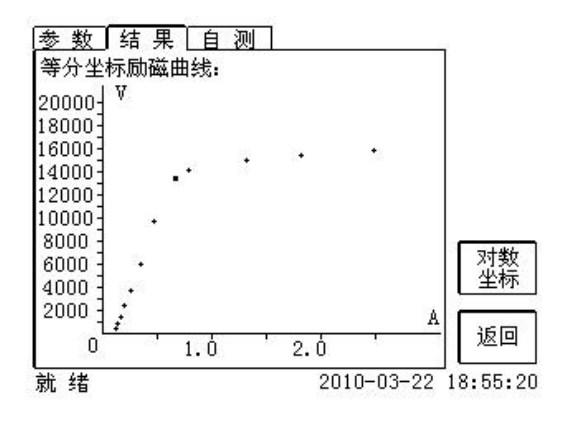

图 2.19 励磁曲线界面

### **(5)**、比值差表

选择比值差表将显示不同额定电流百分比和不同负荷值情况下被测 CT 的比值差表, 如图 2.20:

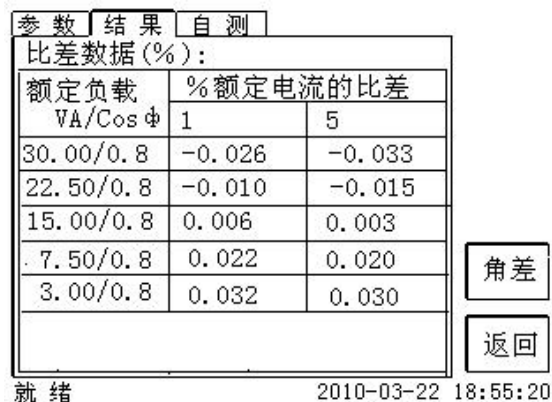

图 2.20 比值差表界面

## **(6)**、相位差表

选择相位差表将显示不同额定电流百分比和不同负荷值情况下被测 CT 的相位差表如图 2.21:

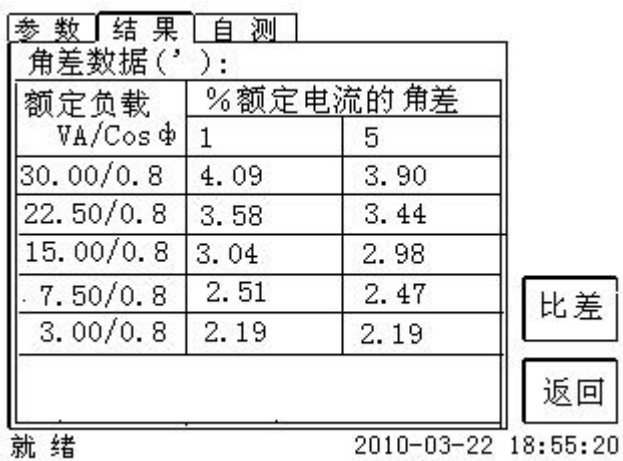

图 2.21 相位差表界面

# <span id="page-19-0"></span>第三章 **PC** 机操作软件使用说明

对于**变频互感器测试仪**的试验报告,可以通过 PC 机操作软件来完成对试验源数据文件的分析和 生成 WORD 报告。

## <span id="page-19-1"></span>**3.1** 界面说明

PC 机操作软件界面如图 3.1。

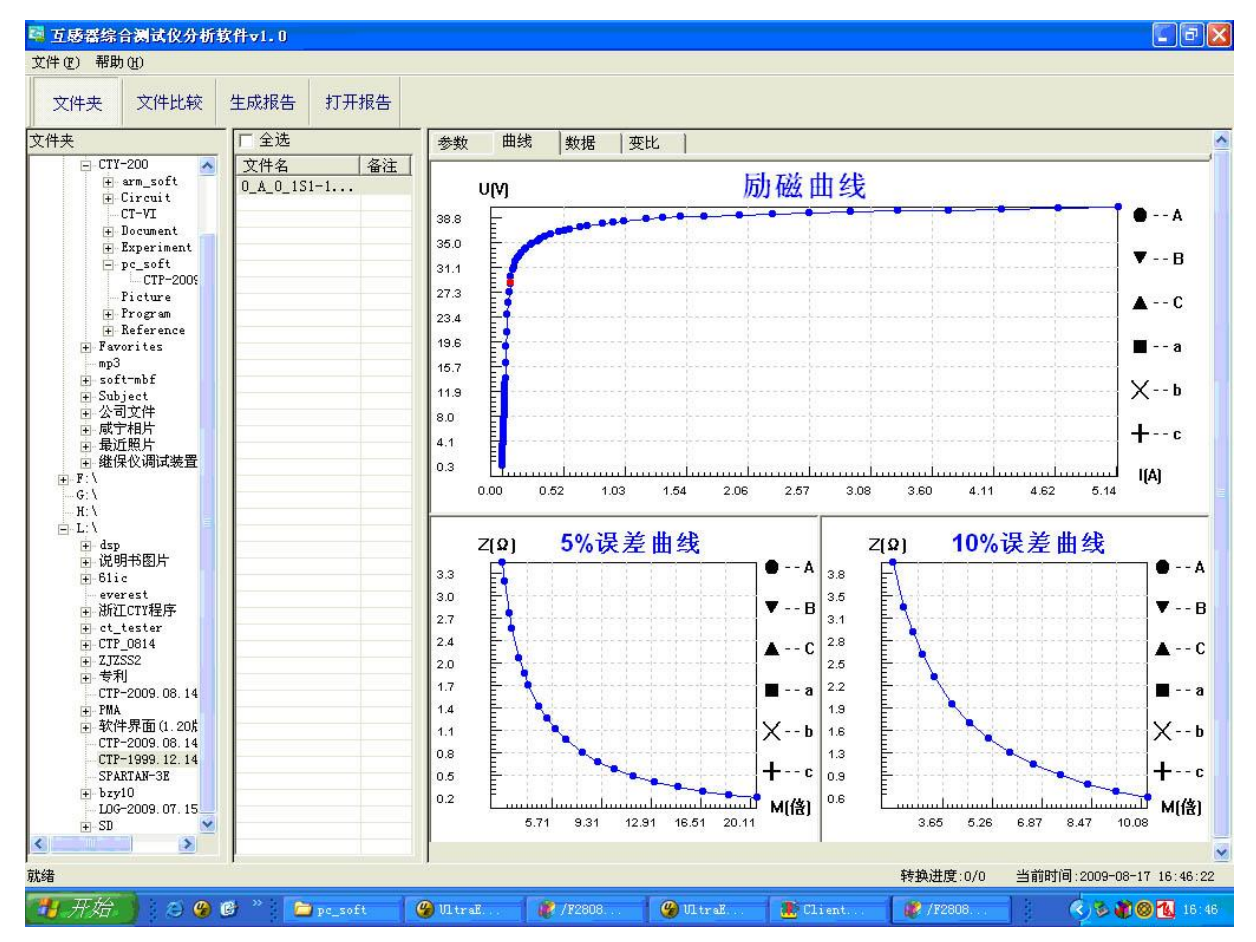

图 3.1 PC 机操作软件界面

#### ·文件夹

当该按键处于"按下状态"时, 显示文件夹目录。当按键处于"弹起状态"时, 隐藏文件夹目录。

#### ·文件比较

当该按键处于"按下状态"时,从文件列表中选定多个数据源文件进行数据处理,选中的文件分别 标注(A、B、C、a、b、c)标签,顺序由 A->c,并且用颜色表示。若右侧显示页显示曲线时,将显示 多条曲线进行比较,若显示页显示其它数据,则仅显示当前源文件的数据信息。

#### ·生成报告

按照"文件比较"按键的状态将选定的源文件生成 WORD 试验报告。

当"文件比较"按键处于"弹起状态"时,仅将所选源文件转换成 WORD 试验报告。

当"文件比较"按键处于"按下状态"时,将所定的多个源文件合并生成 WORD 试验报告。报告 中将不记录励磁、5%误差、10%误差实测值,而只记录取整值,以利于进行数据比较。

#### ·打开报告

使用 OFFICE 软件打开已经生成的 WORD 试验报告。

#### ·参数页

参数页(图 3.2)显示试验源文件的数据信息。不同的 CT 类型显示不同的参数,其中包括电阻信息, 励磁信息,变比信息,负荷信息。

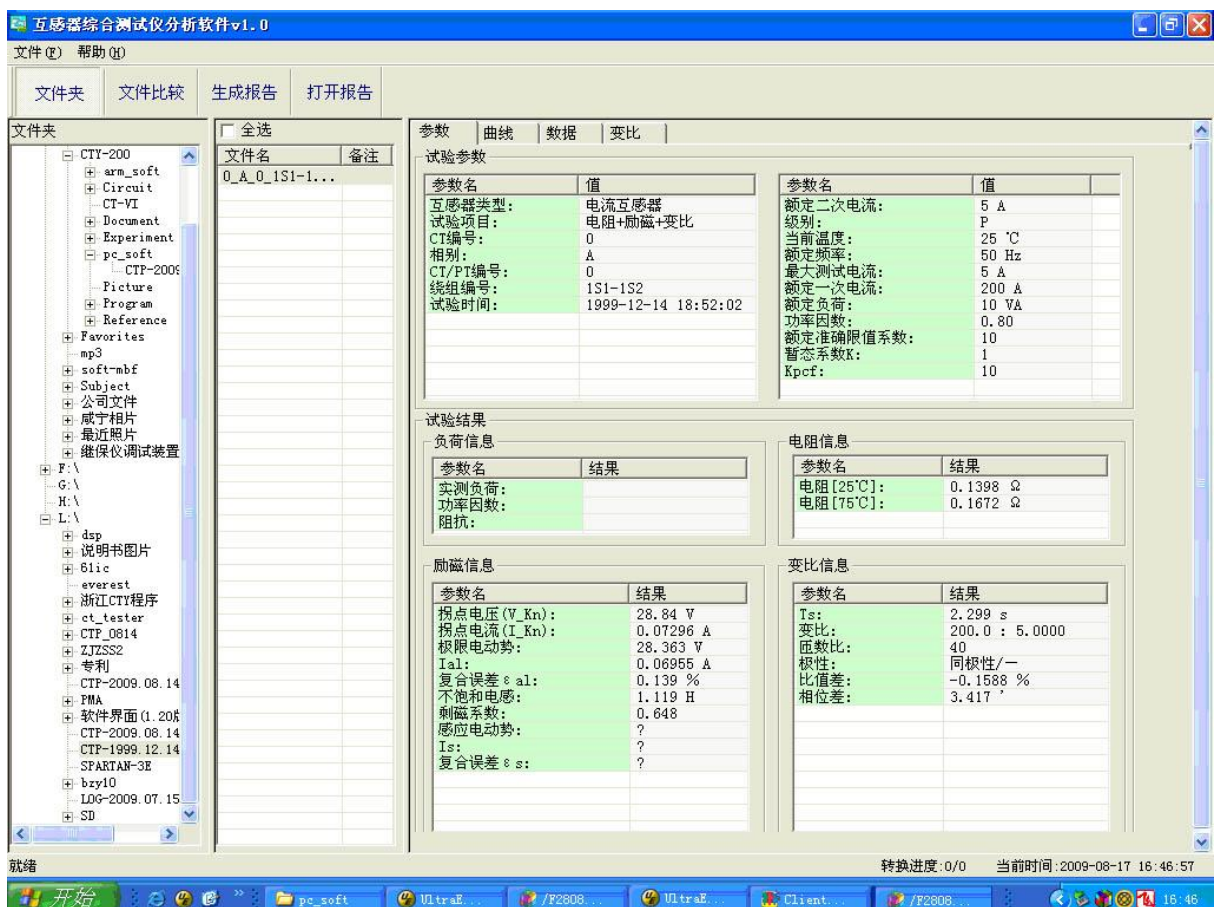

图 3.2 PC 机操作软件参数界面

#### ·曲线页

曲线页(图 3.1)显示励磁曲线、5%误差曲线、10%误差曲线。最多可以显示 6 个源文件的 6 条曲 线,由 6 种不同形状的图标指示,可以方便地进行比较。曲线中的坐标点是根据源文件中的数值自适应 确定的。在绘图有效区域内移动鼠标,程序会根据 X 轴坐标点自动计算 Y 轴坐标点的数据, 显示在右侧 对应的图标下。

#### ·数据页

数据页(图 3.3)显示励磁、5%误差、10%误差的实测值和取整值。实测值是直接从文件中读取的, 取整值是通过计算将 X 坐标取整得到的数据。取整值可按一定步长进行取整, 还可以双击对取整的数据 进行修改,用右键添加和删除。

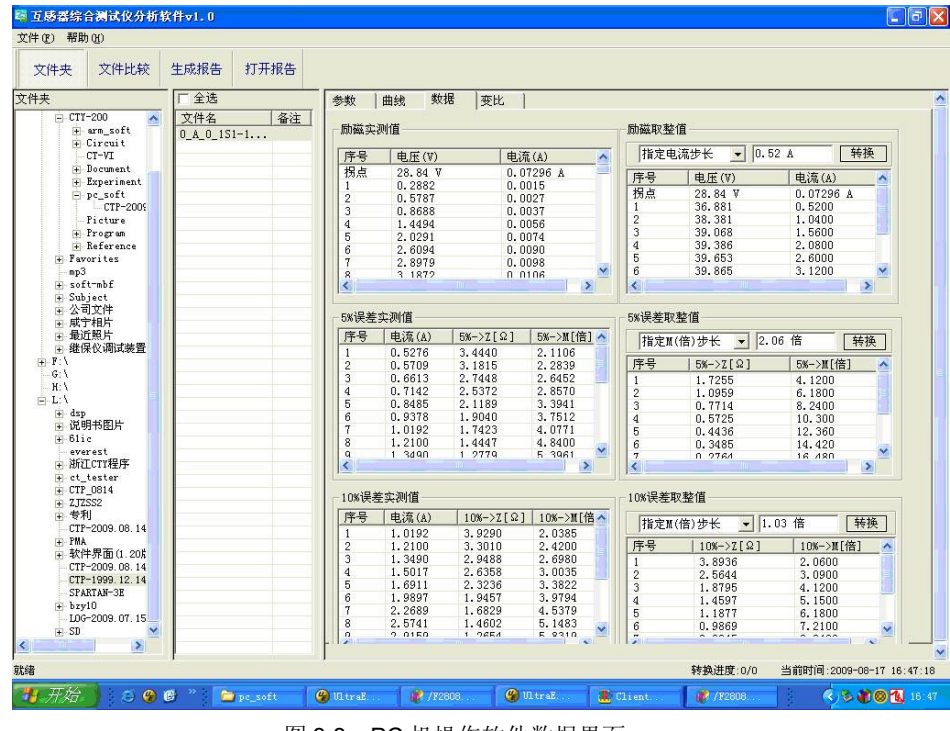

图 3.3 PC 机操作软件数据界面

#### ·变比页

变比界面(图 3.4) 显示比差值和相差值数据。某些数据用不同颜色表示以更加醒目。只能显示数 据供用户分析,不能进行修改。

| 文件夹                                                   | 厂全选             | 曲线<br>参数       | 变比<br>数据        |           |                 |           |           |
|-------------------------------------------------------|-----------------|----------------|-----------------|-----------|-----------------|-----------|-----------|
| $= CTY-200$<br>$\overline{\phantom{a}}$<br>+ arm soft | 备注<br>文件名       | 比差值            |                 |           |                 |           |           |
| F Circuit<br>CT-VI                                    | $0_A 0_{151-1}$ |                | $Power/cos\Phi$ |           |                 |           |           |
| F Document<br><b>Experiment</b>                       |                 | 额定电流百分比        | 10.00/0.80      | 7.50/0.80 | 5.00/0.80       | 2.50/1.00 | 1.00/1.00 |
| P-pc_soft<br>CTP-2009                                 |                 | $\mathbf{1}$   | $-0.14$         | $-0.11$   | $-0.07$         | $-0.00$   | $-0.00$   |
| Picture<br>F Program                                  |                 | $\overline{5}$ | $-0.18$         | $-0.14$   | $-0.09$         | $-0.02$   | $-0.01$   |
| + Reference<br>+ Favorites                            |                 | 10             | $-0.23$         | $-0.17$   | $-0.11$         | $-0.03$   | $-0.02$   |
| np3<br>+ soft-mbf                                     |                 | 20             | $-0.20$         | $-0.17$   | $-0.13$         | $-0.06$   | $-0.04$   |
| F Subject<br>+ 公司文件                                   |                 | 50             | $-0.17$         | $-0.14$   | $-0.11$         | $-0.05$   | $-0.04$   |
| + 成宁相片<br>+ 最近照片                                      |                 | 100            | $-0.16$         | $-0.13$   | $-0.10$         | $-0.05$   | $-0.04$   |
| + 继保仪调试装置<br>E:Y                                      |                 | 120            | $-0.15$         | $-0.13$   | $-0.10$         | $-0.05$   | $-0.04$   |
| H:<br>E:1<br>$\pm$ dsp<br>+ 说明书图片                     |                 | 相差值            |                 |           | $Power/cos\Phi$ |           |           |
| $\mp$ 61ic<br>everest                                 |                 | 额定电流百分比        | 10.00/0.80      | 7.50/0.80 | 5.00/0.80       | 2.50/1.00 | 1.00/1.00 |
| + 浙江CTY程序                                             |                 | $\mathbf{1}$   | 9.02            | 7.58      | 6.13            | 5.06      | 3.92      |
| + ct_tester<br>E-CTP_0814                             |                 | 5              | 8.08            | 7.02      | 5.84            | 5.03      | 3.91      |
| $+ 2JZSS2$<br>主专利                                     |                 | 10             | 6.61            | 6.13      | 5.38            | 4.95      | 3.87      |
| CTP-2009.08.14<br>+ PMA                               |                 | 20             | 5.59            | 4.99      | 4.41            | 4.64      | 3.73      |
| 软件界面(1.20%)                                           |                 | 50             | 4.30            | 3.95      | 3.59            | 3.80      | 3.11      |
| CTP-2009.08.14<br>CTP-1999. 12.14                     |                 | 100            | 3.42            | 3.19      | 2.93            | 3.22      | 2.65      |
| SPARTAN-3E<br>bxy10                                   |                 | 120            | 3.27            | 3.00      | 2.77            | 3.08      | 2.54      |
| L0G-2009.07.15                                        |                 |                |                 |           |                 |           |           |

图 3.4 PC 机操作软件变比界面

 $\boxed{23}$ 

## <span id="page-22-0"></span>**3.2** 生成 **WORD** 报告

- 注意 **1.** 要求 **PC** 机安装了 **OFFICE 2000** 或以上版本。
	- 2. 软件转换前,请关闭其它已打开的 WORD 文档,以免造成损失。 请勿删除自动生成的"试 验报告**\**"文件夹。
	- **3.** 软件转换过程中,请不要进行其它操作,否则,可能会造成曲线图形不全。

## <span id="page-22-1"></span>**3.2.1** 单个文件分别转换

PC 机操作软件支持同一个文件夹内的一个或多个文件同时转换,此时每个试验文件分被别转换为 文件名一致的 WORD 报告。步骤如下:

1、选择文件: 用鼠标选择单个文件, 按住 ctrl 键可以选择多个试验文件, 或按全选选择所有文件, 再 点击生成报告,弹出报告设置对话框如图 3.5。

2. 选择需要保存的选项,点击确定,弹出保存文件位置对话框,默认位置在试验报告文件夹中。

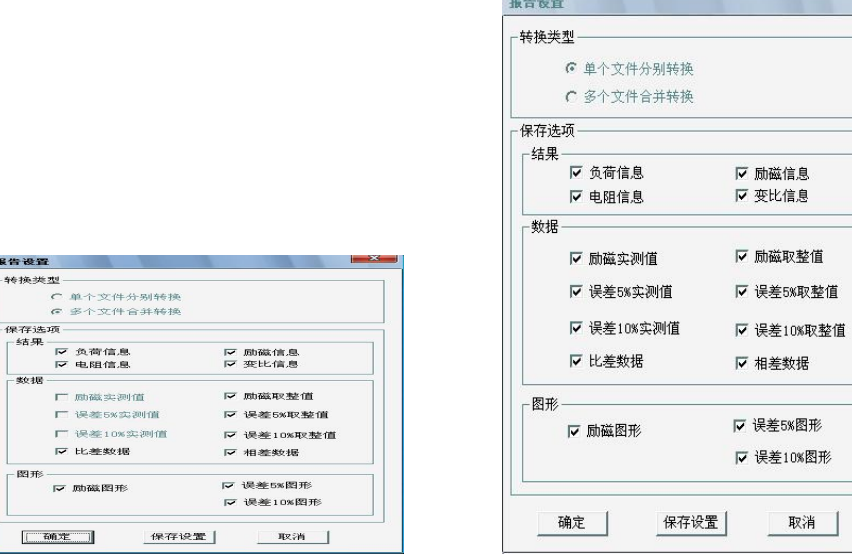

图 3.5 单个文件分别转换报告设置界面 图 3.6 多个文件合并转换报告设置界面

## <span id="page-22-2"></span>**3.2.2** 多个文件合并转换

PC 机操作软件支持同一个文件夹内的多个(最多 6 个)试验源文件合并转换,此时合并转换为一 个 WORD 报告, 便干分析和比较。

1、选择文件: 按下文件比较,用鼠标左键选择多个文件(鼠标右键取消选定),选定的文件会在备注 栏中标注 A、B、C、a、b、c 字母,并在曲线页中显示多条曲线进行比较,如图 3.7。

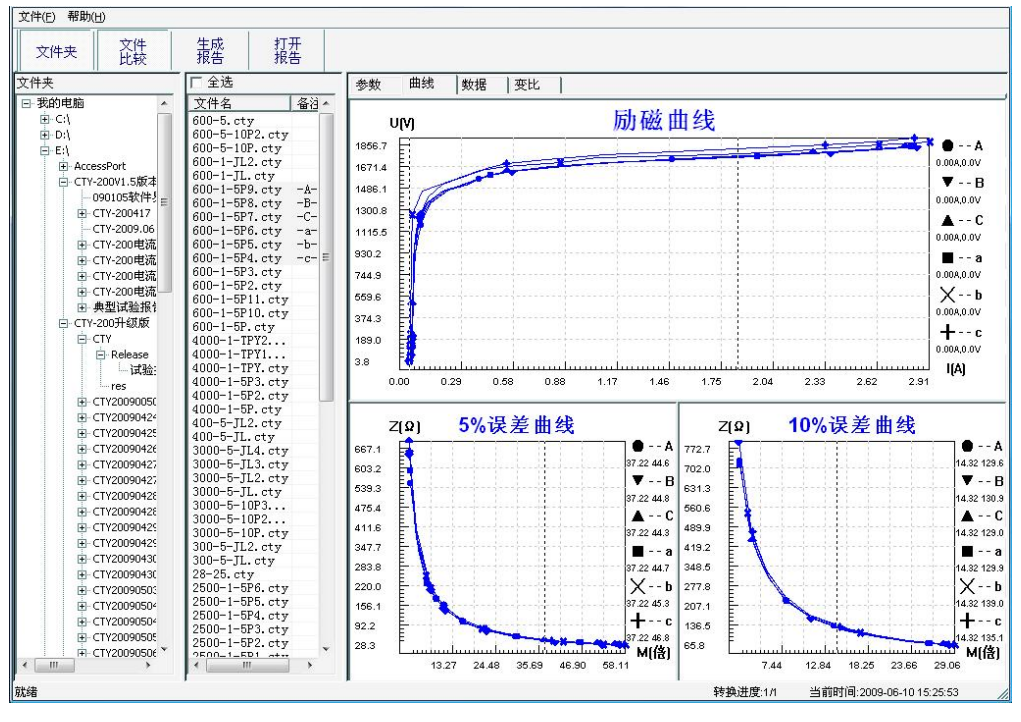

图 3.7 多个文件合并转换时曲线界面

2、再点击生成报告,弹出报告设置对话框,如图 3.6。

3. 选择需要保存的选项,点击确定,弹出保存文件位置对话框,默认位置在试验报告文件夹中。

# <span id="page-24-0"></span>附 录

## <span id="page-24-1"></span>**A.** 低频法测试原理

IEC60044-6 标准(对应国家标准 GB16847-1977)声称, CT 的测试可以在比额定频率低的情况下 进行,避免绕组和二次端子承受不能容许的电压。

CT 伏安特性测量的原理电路如下图:CT 一次侧开路,从二次侧施加电压,测量所加 电压 V 与输入电流 I 的关系曲线。此曲线近似 CT 的励磁电势 E 与励磁电流 I 的关系曲线。

设 CT 励磁绕组在某一励磁电流 I 时的激磁电感为 L, 激磁阻抗为 Z, 则:

 $V = I \cdot Z$ 

电感 L 与阻抗 Z 之间具有下述关系:

 $Z = \omega \cdot L = 2 \pi f L$ 

 $\mathbb{U}: V=I\cdot 2\pi fL$ 

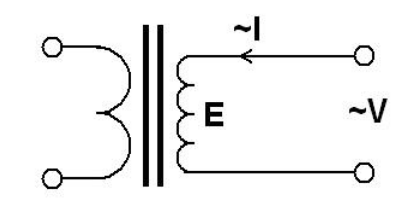

由公式中可见在某一激磁电感 L 时所加电压 V 与频率 f 成正比关系。

假设当  $f = 50$ Hz 时, 为达到励磁电流  $k$ , 所需施加的电压  $Vx$  为 2000 $V$ 

 $Vx = 1x \cdot 2 \pi f1 = 2000V$ .

若施加不同频率:

 $f = 50$ Hz, Vx = 2000V

f = 5Hz,  $Vx \approx 200V$ 

 $f = 0.5$ Hz, Vx  $\cong$  20V

由此可见需要使 CT 进入相同饱和程度,施加较低频率信号所需电压可以大幅度降低这 就是变频法的基本原理。

在此必须严格注意,所需电压并非与频率呈线性比例关系,并非随着频率等比例降低, 需要严格按照互感器的精确数学模型进行完整的理论计算。

## <span id="page-25-0"></span>**B. 10**%误差曲线计算和应用方法

电流互感器的误差主要是由于励磁电流 I 。的存在, 它使二次电流 I 2 与换算到二次侧后的一次电 流 *I* ; 不但在数值上不相等,而且相位也不相同,这就造成了电流互感器的误差。

电流互感器的比值差定义为:

$$
\varepsilon = \frac{I_1' - I_2}{I_1'} \times 100 = \frac{I_0}{I_1'} \times 100
$$
 (B.1)

继电保护要求电流互感器的一次电流 I, 等于最大短路电流时, 其比值差小于或等于 10%。在比值 差等于10%时,二次电流  $I_2$ 、与换算到二次侧后的一次电流  $I_1$  以及励磁电流  $I_0$  之间满足下述关系:

$$
I_1' = 10I_0 \tag{B.2}
$$

$$
I_2 = 9I_0 \tag{B.3}
$$

定义 M 为一次侧最大短路电流倍数,K 为电流互感器的变比,则有

$$
M = \frac{I_{1M}}{I_{1N}} = \frac{K \times I_1'}{K \times I_{2N}} = \frac{10I_0}{I_{2N}}
$$
(B.4)

其中:  $I_{{\scriptscriptstyle 1M}}$ 为一次侧最大短路电流

 $I_{1N}$ 为一次侧额定电流

$$
I_{2N}
$$
为二次側•

10%比值差时,允许的最大负荷阻抗 Z<sub>B</sub> 的计算公式为:

$$
Z_B = \frac{E_0}{I_2} - Z_2 = \frac{E_0}{9I_0} - Z_2
$$
 (B.5)

式中: Z,为电流互感器二次绕组阻抗

 $E_0$ 为电流互感器二次绕组感应电动势,  $E_0$ 和 $I_0$ 的关系由励磁特性曲线描述。

根据上述算式,最后可以得到用最大短路电流倍数 M 和允许的最大负荷阻抗 Z<sub>B</sub> 描述的 10%误差曲 线(见图 2.29)。

#### **10**%误差曲线的应用方法:

得出某一 CT 的 10%误差曲线后,还必须查阅流经该 CT 的最大短路电流 *I <sub>MAX</sub> 和*该 CT 二次侧所带 回路的阻抗 Z2。最大短路电流往往在整定计算时得出,是该 CT 所在线路的最大运行方式下最严重短路 时的短路电流,最大电流倍数 $I_{{\scriptscriptstyle 1M}}$  =  $I_{{\scriptscriptstyle M\!L\!X}}$  /  $I_{\scriptscriptstyle E}$  ( 额定电流 )。二次回路阻抗 $Z_{\scriptscriptstyle 2}$  可以用装置测量得到。

得到 $I_{1_M}$ 和 $Z_{\rm 2}$ 后查阅 10%误差曲线,若点( $I_{\rm 1M}$ , $Z_{\rm 2}$ )在曲线下方,则满足要求,说明在最严重 短路情况下 CT 的电流变换误差小于 10%。否则将大于 10%。

## <span id="page-26-0"></span>**C.** 用于各种 **CT** 的实际接线方式

用于 CT 测试的基本接线步骤(参见图 C.1)如下:

(1) 用 4mm<sup>2</sup>线将测试仪左侧的接地端子连接到保护地。

(2)连接 CT 一次侧的一个端子和二次侧的一个端子到保护地。

(3)确保 CT 的其他端子全部从输电线上断开,其他绕组全部开路。

(4) 用 2.5mm<sup>2</sup> 红线和黑线将 CT 的二次侧连接到测试仪"Output"S1 和 S2 插孔, 用 1.2mm<sup>2</sup> 黄线和黑 线将 CT 的二次侧连接到测试仪"Sec"的 S1 和 S2 插孔,注意两根黑线连在 CT 二次侧已接保护地的同一 端子上。

(5) 用 1.2mm<sup>2</sup> 绿线和黑线将 CT 的一次侧连接到测试仪的"Prim"的 P1 和 P2 端子上, P2 通过黑线与 CT 一次侧连接到保护地的那个端子相连。

(6)检查接线无误,开始测试。

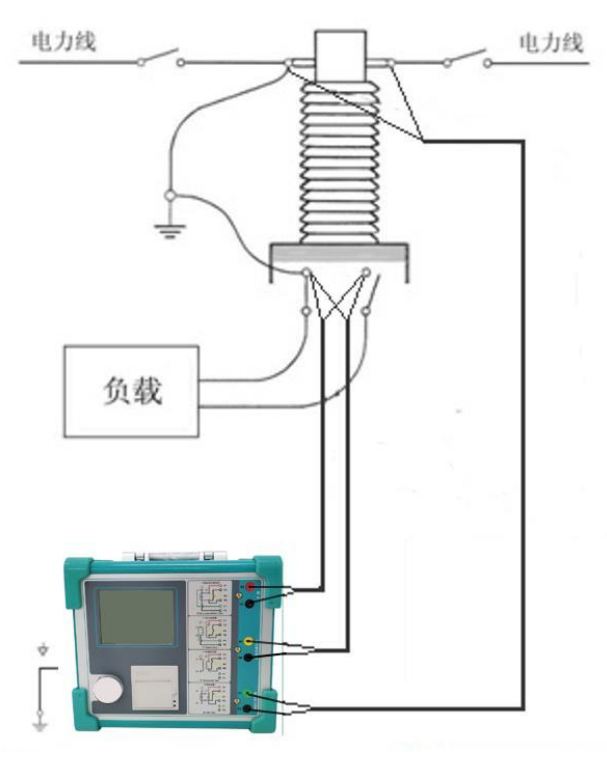

图 C.1 典型接线方式

1.测试仪在三角形接法变压器上进行 CT 测试的接线方式如图 C.2 所示。

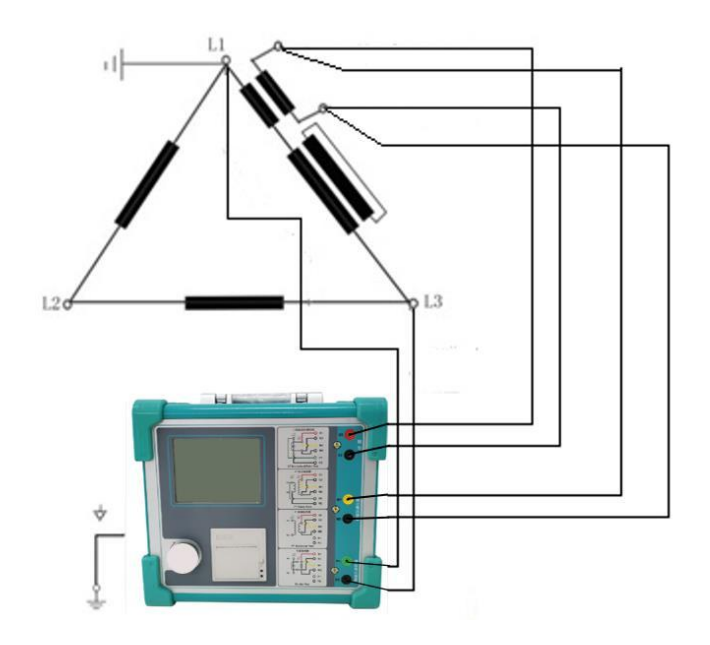

图 C.2 测试仪在三角形接法变压器上进行测试时的接线方式

2.测试仪进行变压器套管 CT 测试时的接线方式如图 C.3 所示。

注意: 一次端子 H1 不能接地, 否则一次侧都接地了, 则测试仪不能获取正确结果。

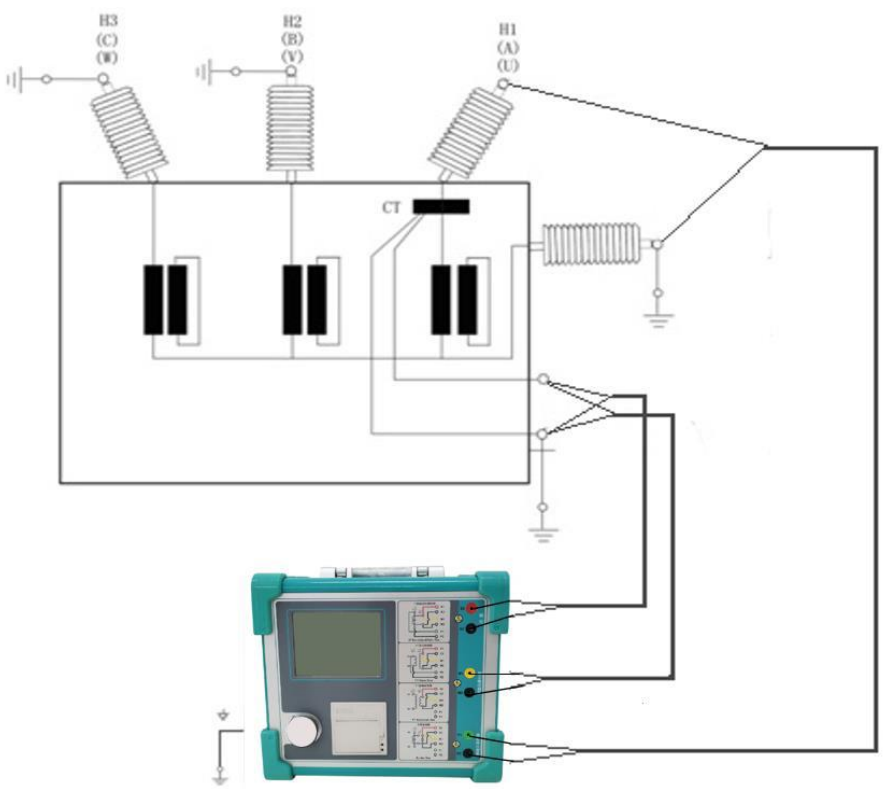

图 C.3 测试仪对变压器上套管 CT 进行测试时的接线方式 4. 测试仪在对 GIS (SF6) 开关上的 CT 测试时的接线方式如图 C.4 所示。 注意:断开与母线连接的所有开关,合上接地刀闸。

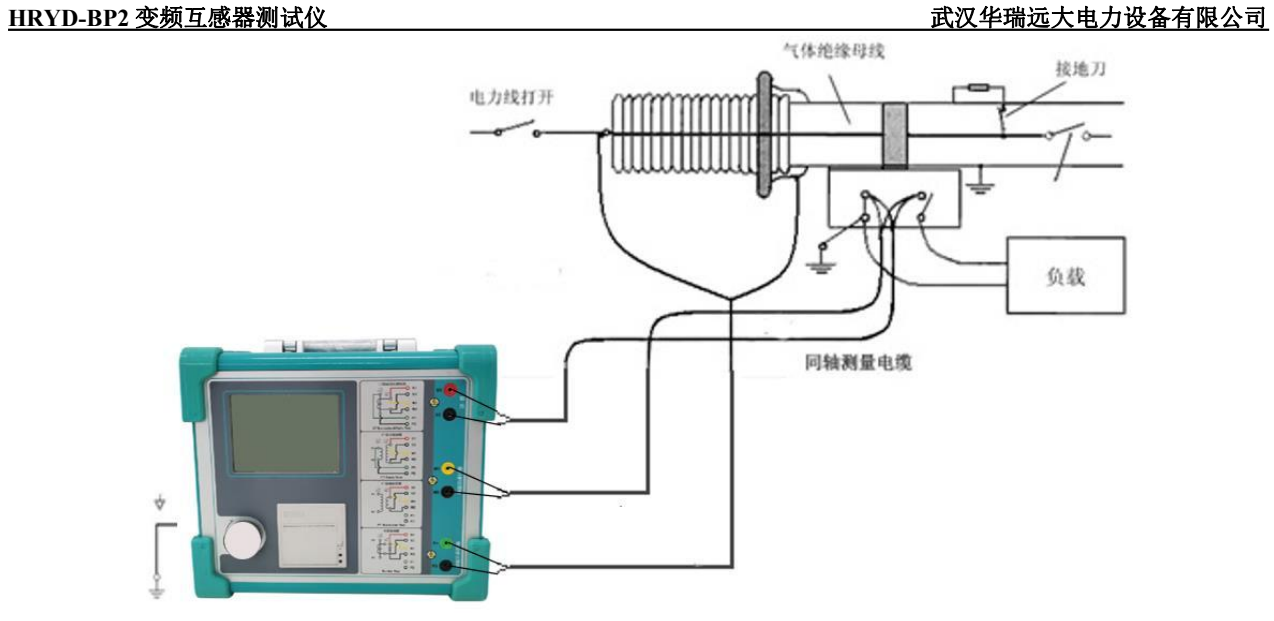

图 C.4 测试仪对 GIS(SF6)开关上的 CT 测试时的接线方式

## <span id="page-29-0"></span>**D.** 四端法接线的测量原理

施加输出一个电压源信号 Vs 到一个阻抗 R 上, 将产生一电流 I, 如图 D.1。

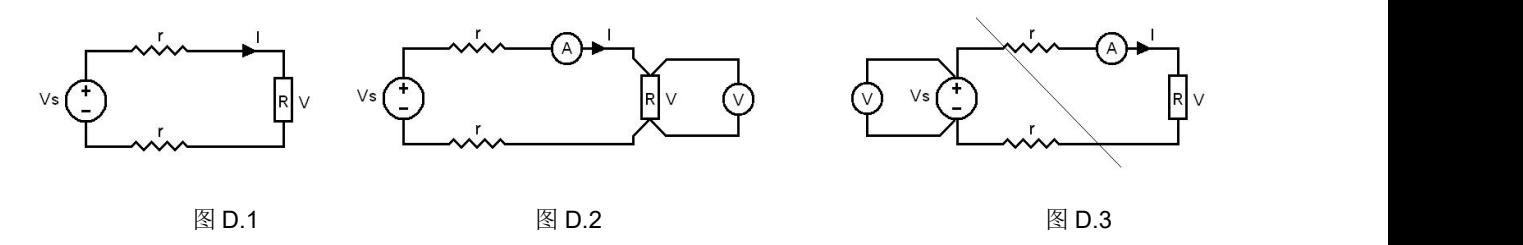

若需测量该阻抗值,需测量该阻抗上的电压 V:

 $R = V/I$ 

由于从电压源到被测阻抗有一段导线,导线有电阻 r,导致 V=Vs,所以若要精确测量阻抗 R,不可 以简单地用电源电压 Vs 代替 V。

阻抗 R 的测量电路应采用图 D.2 的接线方法, 测量电压的电压表必须单独用导线从 R 两端连线才 能精确测量 R 的电压值 V。因 R 两端是采用 4 根导线接线,故称为 4 端法接线。图 D.3 的接线方法是错 误的。

采用测量互感器的电阻、变比、励磁时,需采用 4 端法接线, 如图 D.4。

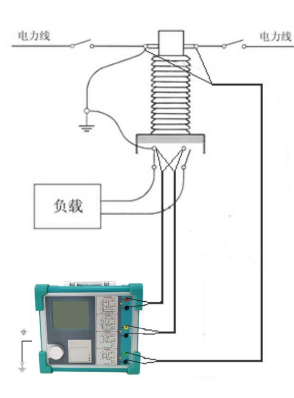

图 D.4

四端法接线必须注意被测绕组的端子接法。图 D.5 的接法是正确接法,图 D.6、7 均是错误接法。

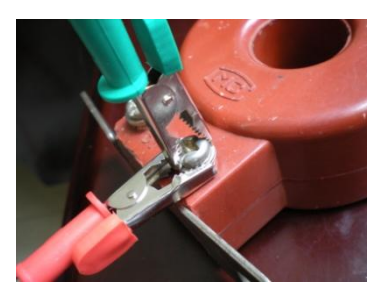

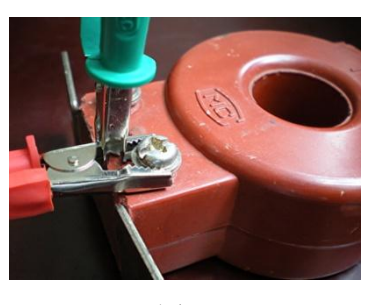

图 D.5 图 D.6 图 D.7

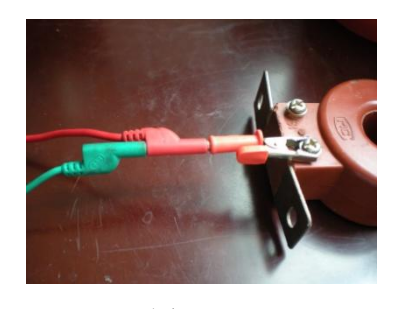

# <span id="page-30-0"></span>第四章、售后服务

1、仪表自售出之日起三个月内,如有质量问题,我公司免费更换新的, 但用户不能自行拆机。属用户使用不当(如错插电源、进水、外观机械性损伤) 的情况不在此范围。

2、仪表一年内凡质量问题由我公司免费维修。

3、仪表自售出之日起超过一年时,我公司负责长期维修,适当收取材料 费。

4、若仪表出现故障,应请专职维修人员或寄回本公司修理,不得自行拆 开仪表,否则造成的损失我公司不负责任。

# <span id="page-31-0"></span>第五章、装箱清单

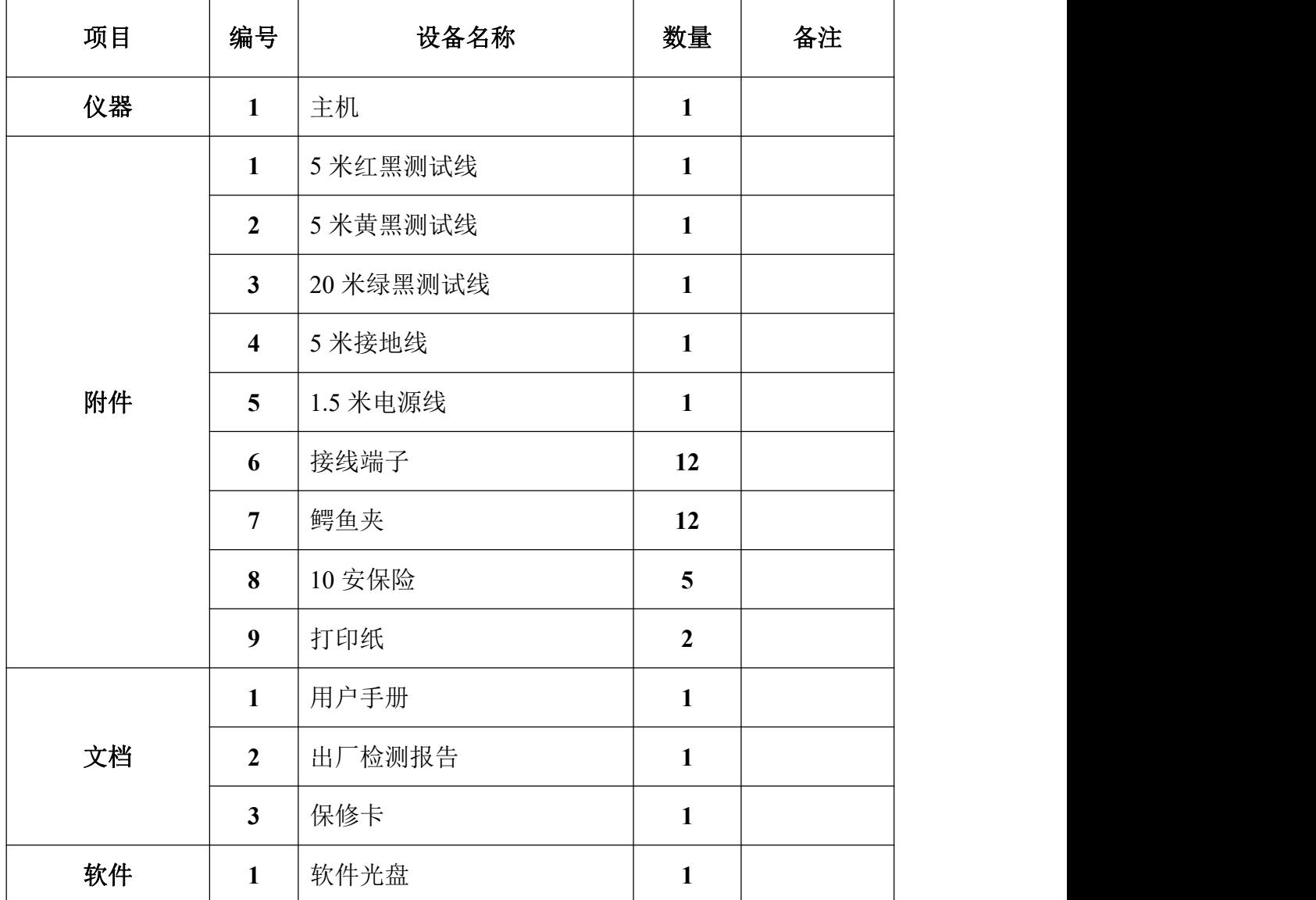